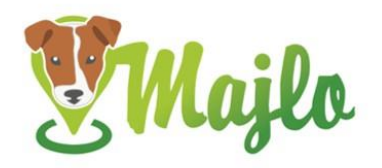

- Obsah balení
- Bezpečnost
	- Elektromagnetická kompatibilita
	- Rizika pro děti a osoby s omezením
	- Bezpečnostní pokyny
	- Provoz baterie
	- Likvidace
- Prohlášení o shodě
- Funkce a použití
	- o Nabíjení zařízení
	- o Zapnutí/vypnutí zařízení
	- o Přichycení na obojek
	- o Krabička zařízení
	- o Technologie
- První kroky
	- o Registrace uživatele
		- Registrace přes webový portál
		- Registrace přes aplikaci
	- o Přihlášení
	- o Odhlášení
	- o Spárování zařízení
	- o Odebrání zařízení
	- o Změna PIN
- **Profily** 
	- o Profil uživatele
	- o Profil zařízení
- Režimy
	- o Nastavení režimu
		- Výchozí režim
		- Plánovač
	- o Nastavení hlídané zóny
- Nastavení upozornění
	- o Informace
- Historie pohybu
- Ztracen
- Přestat ignorovat plány
- Mapa
	- o Možnosti mapy na webovém portále
	- o Možnosti mapy v aplikaci

# OBSAH BALENÍ

1 zařízení Majlo 10 zdrhovacích pásek 2 záslepky

# **BEZPEČNOST**

# ELEKTROMAGNETICKÁ KOMPATIBILITA

Vždy je třeba se vyvarovat velmi silných magnetických polí (např. transformátorů), protože to může vést ke změnám v přenosu. Nedodržení těchto pokynů může vést k poruše nebo poškození zařízení Majlo.

# RIZIKA PRO DĚTI A OSOBY S OMEZENÍM

Použití tohoto přístroje není určeno pro osoby (včetně dětí) s omezenými fyzickými, smyslovými nebo duševními schopnostmi nebo s nedostatečnými zkušenostmi a / nebo nedostatkem znalostí, ledaže jsou pod dohledem osoby odpovědné za jejich bezpečnost nebo byly dostatečně poučeny o použití přístroje.

*Poznámka: Některé země, státy nebo regiony mají zákony týkající se sledování lidí, zvířat a objektů na základě polohy. Je výhradní odpovědností vlastníka a uživatele, aby se řídil zákonem a pravidly v oblasti, kde se používá zařízení Majlo. Před nástupem do letadla prosím vypněte zařízení Majlo.*

# BEZPEČNOSTNÍ POKYNY

Důležité: Přestože je zařízení Majlo malé, může být pro malé nebo zraněná domácí zvířata příliš velké nebo těžké. Pokud si nejste jisti, zda můžete toto zařízení používat se svým domácím mazlíčkem, doporučujeme Vám poradit se s lékařem nebo veterinářem.

## PROVOZ BATERIE

Váš vysílač je napájen dobíjecí lithium-polymerovou baterií. Níže naleznete několik rad ohledně použití dobíjecích baterií:

- Baterii zařízení Majlo nelze vyměnit a nesmí být vyjmuta.
- Baterie se nesmí rozebírat, házet do ohně nebo zkratovat.

• Nikdy nevystavujte zařízení Majlo nadměrnému teplu, například slunečnímu záření, ohni a podobně! Tím se zvyšuje nebezpečí vytečení baterie.

Nedodržení těchto pokynů může vést k poškození a případně i k explozi baterie.

## LIKVIDACE

Baterie jsou nebezpečný odpad. Pro správnou likvidaci baterií jsou v prostorách obchodníků s bateriemi a místními zařízeními pro likvidaci odpadu k dispozici vhodné nádoby. Chcete-li zlikvidovat své zařízení Majlo, postupujte podle platných místních předpisů. Informace lze získat od místního úřadu pro nakládání s odpady.

# PROHLÁŠENÍ O SHODĚ

Směrnice 2014/53 / EU: Zkrácený text prohlášení o shodě: Společnost WESTAY, s.r.o. tímto prohlašuje, že zařízení splňuje základní požadavky a další příslušná ustanovení směrnice 2014/53 / EU. Každé zařízení Majlo je opatřeno značkou CE. Testováno společností WESTAY, s.r.o., Chrást 46, Křesetice, Česká republika.

# FUNKCE A POUŽITÍ

Za účelem nalezení vašeho domácího mazlíčka nebo hospodářského zvířete pomocí Majla je vyžadován počítač s připojením k internetu nebo chytrým telefonem (iPhone, Android). Aplikaci Majlo lze stáhnout z Apple App Store pro iOS a Google Play pro Android. Zařízení Majlo neobsahuje SIM kartu a není závislé na pokrytí sítí jakéhokoli operátora.

Zařízení Majlo lze použít pouze po úspěšné registraci prostřednictvím webového portálu nebo aplikace.

# NABÍJENÍ ZAŘÍZENÍ

Před prvním použitím doporučujeme zařízení Majlo plně nabít. Vyndejte kryt z boční strany zařízení a připojte zařízení do sítě pomocí microUSB kabelu.

LED dioda na přístroji Majlo během nabíjení bliká pomalu zeleným světlem. Jakmile je zařízení plně nabité, dioda svítí stále zeleně. Pro ideální fungování doporučujeme vždy nabíjet alespoň 8 hodin.

# ZAPNUTÍ/VYPNUTÍ ZAŘÍZENÍ

Majlo se zapne následujícím způsobem: Podržte tlačítko po dobu 8 vteřin, dokud se nerozsvítí jasná zelená LED dioda. Zařízení začne rychle zeleně blikat. Jakmile se blikání zpomalí, je Majlo připravené k použití.

Majlo se vypne následujícím způsobem: Podržte tlačítko na 8 s dokud LED dioda začne blikat střídavě červeně a zeleně. Poté tlačítko pusťte a znovu stiskněte. Jakmile se LED dioda rozsvítí červeně, tlačítko pusťte. LED dioda zhasne a zařízení je vypnuté.

# PŘICHYCENÍ ZAŘÍZENÍ NA OBOJEK

Zařízením provlečte zdrhovací pásky a utáhněte na maximum. Přebytečnou část je možné odstřihout.

# KRABIČKA ZAŘÍZENÍ

Zařízení Majlo není možné otevřít. V případě, že se pokusíte o otevření zařízení není společnost WESTAY, s.r.o. zodpovědná za jeho správné fungování.

Zařízení Majlo je voděodolné. Společnost WESTAY, s.r.o. garantuje voděodolnost v případě, že je správně používána dodaná záslepka pro microUSB vstup. Pokud je záslepka používaná nesprávným způsobem nebo není použita vůbec, zařízení není považováno za voděodolné a společnost WESTAY, s.r.o. není zodpovědná za správné fungování zařízení Majlo.

Společnost WESTAY, s.r.o. garantuje, že krabička zařízení je přizpůsobena tak, aby nedošlo k poničení vlivem nárazů, deště a jiných mechanických vlivů podobného typu. V případě, že zařízení bude poškozeno vlivem zvířete, například rozšlápnutí, rozkousání aj., není za správné fungování zařízení Majlo společnost jakkoli zodpovědná.

## **TECHNOLOGIE**

Zařízení Majlo funguje na principech technologie GPS, GSM a GLONASS.

# PRVNÍ KROKY

# REGISTACE UŽIVATELE

Každý uživatel se musízaregistrovat přes webový portál nebo přes aplikaci. V případě registrace přes webový portál není nutné se znovu registrovat v aplikaci a naopak. Registrace uživatele se provádí pouze přes jeden vámi vybraný kanál.

# REGISTRACE PŘES WEBOVÝ PORTÁL

Webový portál naleznete na adrese [www.portal.obojkymajlo.cz](http://www.portal.obojkymajlo.cz/) nebo na webových stránkách [www.obojkymajlo.cz](http://www.obojkymajlo.cz/) přes ikonu v pravém horním rohu či Registruj na domovské stránce.

Po otevření přihlašovací stránky portálu vyberte možnost Registrace. Jméno je možné zvolit jakékoli, slouží jen pro vaši informaci a lze ho kdykoli změnit, nemusí být unikátní. Dále je nutné vyplnit emailovou adresu a heslo. Tyto údaje budou složit jako vaše přihlašovací jméno a heslo do systému Majlo. Po odeslání registračních údajů vám přijde e-mail s odkazem pro potvrzení vaší registrace. Email, který vyplníte při registraci, bude sloužit k zasílání notifikací a nebude je možné později měnit. Pokud e-mail z adres[y hello@obojkymajlo.cz](mailto:hello@obojkymajlo.cz)s potvrzením nepřijde, zkontrolujte složku nevyžádané pošty, případně Promoakce.

Po potvrzení registrace je možné se do systému přihlásit.

## REGISTRACE PŘES APLIKACI

Aplikace Majlo je vytvořena pro operační systémy iOS a Android a je možné ji zdarma stáhnout na AppStore/Google Play.

Po otevření aplikace vyberte možnost Registrace. Jméno je možné zvolit jakékoli, slouží jen pro vaši informaci a lze ho kdykoli změnit, nemusí být unikátní. Dále je nutné vyplnit e-mailovou adresu a heslo. Tyto údaje budou složit jako vaše přihlašovací jméno a heslo do systému Majlo. Po odeslání registračních údajů vám přijde e-mail s odkazem pro potvrzení vaší registrace. E-mail, který vyplníte při registraci, bude sloužit k zasílání notifikací a nebude je možné později měnit. Pokud e-mail z adresy [hello@obojkymajlo.cz](mailto:hello@obojkymajlo.cz) s potvrzením nepřijde, zkontrolujte složku nevyžádané pošty, případně Promoakce.

Po potvrzení registrace je možné prohlížeč telefonu zavřít a přihlásit se opět v aplikaci.

# PŘIHI ÁŠENÍ

Přihlášení do systému Majlo je možné přes webový portál nebo přes aplikaci nezávisle na tom, přes jaký kanál jste dokončili registraci uživatele. Přihlašovacím jméno je váš e-mail uvedený v registraci. Heslo každý uživatel zvolil při registraci. V případě, že jste heslo zapomněli, postupujte podle návodu v kapitole Zapomenuté heslo.

# ODHLÁŠENÍ

Na portále vyberte záložku Můj profil a zvolte Odhlásit se.

V aplikaci vyberte záložku Nastavení a zvolte Odhlášení.

## ZAPOMENUTÉ HESLO

V případě zapomenutého hesla pro přihlášení na portál/do aplikace, zvolte možnost Zapomenuté heslo. Vyplňte vaši e-mailovou adresu, kterou používáte pro přihlášení do systému Majlo. Na váš email přijdou další pokyny pro změnu hesla.

# SPÁROVÁNÍ ZAŘÍZENÍ

Po přihlášení do systému Majlo je nutné párovat vaše zařízení s vaším profilem přidáním zařízení. Pro spárování zařízení potřebujete kód zařízení (výrobní číslo) a PIN, případně QR kód. Všechny tyto informace naleznete na průvodní kartičce.

Klikněte na Přidat zařízení, nebo v případě aplikace kamkoli na obrazovku, a vyplňte potřebné údaje. Výrobní číslo nebo-li kód zařízení naleznete pod zkratkou S/N na spodní straně zařízení nebo na průvodní kartičce. Název zařízení je možné zvolit libovolně a nemusí být unikátní – jméno mazlíčka. Pod tímto názvem se bude váš Majlo zobrazovat na portále/v aplikaci a bude možné ho kdykoli změnit. PIN naleznete opět v záhlaví návodu. Časové pásmo pro Českou republiku je UTC + 1.

Pokud používáte pro přidání zařízení aplikaci, je možné využít QR kód a nebude tedy nutné vyplňovat všechny údaje. QR kód naleznete na průvodní kartičce. Naskenováním QR kódu se vyplní údaje: kód zařízení a PIN. Pokud využijete tuto metodu, bude nutné vyplnit pouze název zařízení a časové pásmo. Časové pásmo pro Českou republiku je UTC + 1.

Všechna spárovaná zařízení jsou viditelná na domovské stránce po přihlášení na portál/do aplikace. Detail zařízení se zobrazí po jeho výběru na domovské stránce.

Zařízení není limitováno počtem párování, tzn. jedno zařízení je možné spárovat s více profily v případě, že vlastník předá potřebné informace k tomu, aby bylo možné spárování dokončit.

POZOR: Spárované zařízení není možné odebrat na dálku. Pokud dojde k přidání zařízení, odebrat jej může pouze uživatel ve svém osobním profilu a nelze tuto akci jakkoli ovlivnit ze strany WE STAY, s.r.o. Sdílejte údaje k přidání zařízení uvážlivě.

# ODEBRÁNÍ ZAŘÍZENÍ

Pokud již nechcete zařízení sledovat, zvolte Odebrat párování. Touto volbou se zařízení smaže z vašeho profilu. Bude možné ho opět sledovat opětovným spárováním viz. Spárování zařízení. Pozn. *Pokud jste při předchozím párování změnili PIN, nebude možné využít skenování QR kódu. QR kód nenese informaci o změněném PIN zařízení.* 

# ZMĚNA PIN

PIN zařízení je možné změnit viz kapitola Profil zařízení. V případě, že PIN zapomenete, je nutné z důvodu ověření kontaktovat společnost WESTAY, s.r.o. telefonicky nebo na e-mailové adrese [admin@obojkymajlo.cz.](mailto:admin@obojkymajlo.cz)

# **PROFILY**

# PROFIL UŽIVATELE

Každý uživatel může přes záložku Můj profil změnit jméno vlastníka, heslo pro přihlášení na portál/do aplikace a jazyk. Jazyk je možné změnit pouze na webovém portále.

# PROFIL ZAŘÍZENÍ

Pokud chcete, aby se zařízení zobrazovalo s fotografií, po otevření stránky na portále/aplikaci klikněte na obrázek fotoaparátu a vyberte ze svých fotografií. Profil zařízení upravíte volbou Upravit po otevření detailu zařízení. Po každé změně je nutné potvrdit volbu uložením.

V profilu zařízení je možné upravit:

- Název zařízení
- Časové pásmo
- PIN
- Párování Pokud již nechcete zařízení sledovat, zvolte Odebrat párování. Touto volbou se zařízení smaže z vašeho profilu. Bude možné ho opět sledovat opětovným spárováním viz. Spárování zařízení.

# REŽIMY

Zařízení Majlo je možné používat v několika režimech, které je možné libovolně nastavit a kombinovat.

#### Spánek

Zařízení nesbírá informace o poloze zařízení, pouze kontroluje po časovém intervalu šedesáti minut, zda nedošlo ke změně nastavení.

#### Procházka

Zařízení sbírá informace o poloze zařízení a předává informace v časovém intervalu patnácti minut.

#### Sledování

Zařízení sbírá informace o poloze zařízení a předává informace v časovém intervalu pěti minut.

## Hlídat přítomnost v zóně

Zařízení je závislé na vytvořené hlídané zóně, kterou zvolíte (nastavení zóny naleznete níže). Sbírá informace o poloze a kontroluje, zda se stále pohybuje v nastavené zóně. V případě, že zařízení opustí nastavenou zónu, změní se automaticky režim na Mimo zónu. Pozor: Vzhledem k tomu, že není prioritou vědět, kde v zóně se zařízení nachází, ale zda se v zóně nachází, dochází k aktualizaci přesné polohy uvnitř nastavené zóny minimálně.

### Mimo zónu

Tento režim není možné nastavit. Zařízení se do tohoto režimu přepne automaticky, pokud je nastaven režim Hlídat přítomnost v zóně viz výše. Zařízení sbírá informace o poloze a předává je v časovém intervalu maximálně pěti minut v závislosti na rychlosti, kterou se zařízení pohybuje, tzn. čím rychleji se zařízení pohybuje, tím častěji informace předává. Poloha zařízení se v tomto případě aktualizuje stále, prioritou je zobrazení přesné polohy vně nastavené zóny.

## NASTAVENÍ REŽIMU

Nastavení režimu lze dvěma způsoby. Volbou pro Výchozí režim nebo pomocí plánovače. Prvotním režimem po aktivaci zařízení je Majlo je Procházka.

## Výchozí režim

Výchozí režim je nutné mít vždy zvolený. Jedná se o režim, ve kterém se zařízení bude nacházet v případě, že pro něj není nastaven plán v plánovači. Není tedy nutné plánovač použít v případě, že chcete mít zařízení pouze v jednom režimu bez změn. Výchozí režim při koupi je nastaven na Spánek. Doporučujeme tento režim změnit na Hlídat přítomnost v zóně.

Pokud chcete výchozí režim změnit:

- o *Na portále* vyberte Upravit a nastavte režim, který je pro vás vhodný. Poté volbu uložte.
- o *V aplikaci* zvolte položku Výchozí režim a po výběru nového režimu volbu uložte.

## Plánovač

Plánovač slouží pro nastavení režimů dle vašeho výběru v závislosti na dnu v týdnu a čase. Pro nastavení nového plánu

- o Na portále klikněte na tlačítko Přidat nový plán. Vyplňte den/dny, čas a zvolený režim. Poté zvolte možnost "Vytvořit naplánovaný režim".
- o V aplikaci zvolte položku Plánovač a stiskněte v horním rohu tlačítko Přidat. Vyplňte den/dny, čas a zvolený režim. Poté volbu uložte.

*Upozornění: Každý plán je možné vytvořit pouze v časovém rozmezí od 00:00 do 23:59. Pokud tedy chcete nastavit plán přesahující jednotlivé dny, je nutné vytvořit plány dva. Například: Chci režim Spánek ve středu od 19:00 do čtvrtka 7:00. Je nutné tedy vytvořit plán na středu od 19:00 do 23:59 a na čtvrtek od 00:00 do 7:00.* 

## Nastavení hlídané zóny

Hlídaná zóna je okruh, který chcete mít hlídaný. Zóna musí být nastavena alespoň o poloměru 50 m. Pokud se pokusíte nastavit zónu menší, dojde k upozorněni.

- o Na portále se po výběru režimu Hlídat přítomnost v zóně nabídka rozšíří o mapu. Lze využít několik možností, poté změny uložte:
	- o Tlačítko Moje poloha mapa se automaticky zobrazí na místě vaší aktuální polohy, pokud vaše zařízení nemá zablokované poskytování informací o poloze.
	- o Vyhledávání podle adresy– mapa se zobrazí ve středu obce dle zvoleného názvu. Pokud existuje více obcí se stejným názvem, dojde k otevření výběru, který je nutné po volbě potvrdit.
	- o Pohyb mapy Je možné mapou pohybovat a využívat všechny její funkce, které jsou popsány v tomto návodu (Mapa) a místo takto vyhledat.

## Při nastavení je nutné pohybovat mapou, obrys zóny je možné zvětšovat a zmenšovat.

- $\circ$  V aplikaci se po výběru režimu Hlídat přítomnost v zóně otevře mapa, kde je nutné nastavit zónu. Lze využít několik možností, poté změny uložte:
	- o Využití vlastní aktuální polohy po otevření mapy se v pravém dolním rohu zobrazí kruhové tlačítko. Po jeho výběru mapa automaticky ukáže vaší aktuální polohu.
	- o Vyhledávání podle adresy mapa se zobrazí ve středu obce dle zvoleného názvu. Pokud existuje více obcí se stejným názvem, dojde k otevření výběru, který je nutné po volbě potvrdit. Mapu i s vybranou zónou přiblížíte/oddálíte pohybem dvěma prsty k sobě/od sebe. Přiblížením mapy zmenšujete i vybranou zónu. Průměr nastavené zóny je zobrazován při nastavení.
	- o Pohyb mapy Je možné mapou pohybovat, oddalovat a přibližovat/oddalovat a tím vyhledat místo.

Pokud chcete změnit již nastavenou zónu, postupujte dle stejných pokynů.

# NASTAVENÍ UPOZORNĚNÍ

Zařízení Majlo nabízí výběr upozornění, které bude zasílat. Upozornění jsou:

- Nízký stav baterie
	- o Upozornění je posíláno v momentě, kdy baterie dosáhne 5% nabití.
- Mimo zónu
	- o Upozornění je posíláno v momentě, kdy je zařízení zaznamená polohu mimo nastavenou hlídanou zónu.
- Návrat domů
	- o Upozornění je posíláno v momentě, kdy zařízení zaznamená polohu v hlídané zóně v případě, že předcházelo upozornění Mimo zónu.
- Náraz
	- o Upozornění je posíláno v momentě, kdy zařízení zaznamená extrémně rychlou změnu stavu – otřes, rychlost.

Všechna upozornění je možné vypnout/zapnout. U všech upozornění je možné vybrat, jakým kanálem chcete být informování: e-mail, web, aplikace. Je možné zvolit i všechny možnosti najednou, tedy notifikace se budou zobrazovat na všech kanálech.

## E-mail

Vybraná upozornění přijde na uvedený e-mail z adresy hello@obojkymajlo.cz . Na tyto informační emaily není možné odpovídat. Pokud se e-maily nezobrazují, zkontrolujte nevyžádanou poštu a případně povolte přijímání zpráv z této e-mailové adresy.

# Web

Vybraná upozornění se zobrazí na webovém portále, kde je možné v sekci Informace zvolit i zobrazení Alarmů, Událostí nebo všech upozornění. Upozornění lze kliknutím potvrdit, případně zvolit tlačítko "Potvrdit vše" pro více upozornění najednou. Tímto se číselný ukazatel vymaže, notifikace se potvrdí. Upozornění bude stále viditelné v případě, že se vrátíte do záložky Informace.

# Android notifikace/iOS notifikace

Vybraná upozornění se zobrazí jako notifikace na telefonu dle vybraného operačního systému. V případě zamčené obrazovky se zobrazí informační řádek, v případě domovské obrazovky se v horním rohu objeví ikona Majlo, pod kterou notifikaci zobrazíte. Po kliknutí na upozornění dojde k přesměrování do aplikace Majlo.

## INFORMACE

Informace o zařízení jsou rozděleny na Alarmy a Události.

## Alarmy

Alarmy jsou notifikace, které jsou důležité. Jsou to upozornění:

- Mimo zónu
- Náraz

## Události

Události jsou notifikace spíše informativního charakteru. Jsou to upozornění:

- Návrat domů
- Nízký stav baterie

# HISTORIE POHYBU

Historii pohybu nabízí zpětné sledování toho, kde se zařízení nacházelo v určitý čas. Je možné vybrat časový úsek v závislosti na dnech a hodinách. Výběr času podle celých hodin je možný přes webový portál, aplikace nabízí výběr po 30 minutách. Mapa je obohacena o možnost Streetview – ikona panáčka vpravo. Ostatní funkce mapy naleznete popsané v návodu v kapitole Mapa.

#### Webový portál

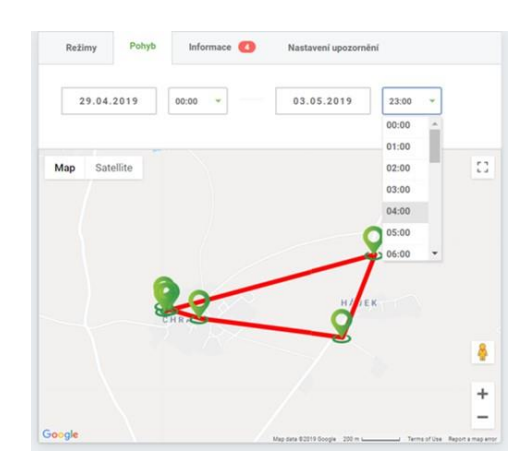

## Aplikace

V sekci Historie pohybů vyberte okno s datem začátku sledování. Nastavte datum, které potvrďte tlačítkem OK. Poté se otevře okno pro nastavení času, čas vyberte a potvrďte tlačítkem OK.

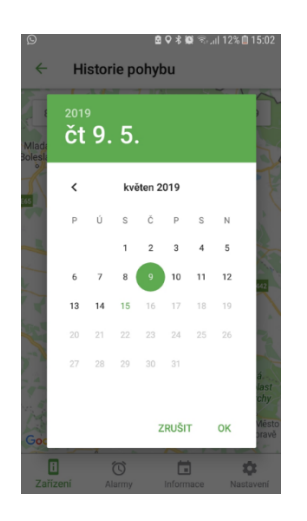

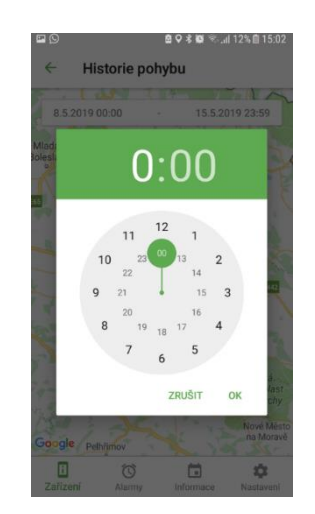

# ZTRACEN!

Jak na portále, tak v aplikaci najdete tlačítko Ztracen! Používejte tlačítko pouze v případě, že se vaše zvíře ztratí! Pokud dojde ke stisknutí tlačítka, zařízení sleduje pohyb v co nejkratším časovém limitu. *Pozor: Ke změně chování zařízení dojde po časovém intervalu aktualizace v závislosti na režimu, ve kterém se zařízení nachází.* Tlačítko Ztracen! je možné zvolit v jakémkoli režimu, je nadřazené. Jakmile svého mazlíčka najdete, je nutné zvolit na stejném místě Ukončit sledování. Zařízení se tímto vrátí do původně nastaveného režimu.

# PŘESTAT IGNOROVAT PLÁNY

Pokud se zařízení Majlo pohybuje mimo zónu, zařízení ignoruje plánovač/změny provedené pro výchozí režim, jelikož je prioritou, aby zůstalo v režimu Hlídat přítomnost v zóně, pokud je Majlo zároveň mimo zónu. Pokud chcete, aby se zařízení chovalo podle nastaveného Plánovače/přijalo změnu výchozího režimu, zvolte volbu Přestat ignorovat plány. Tlačítko se objeví pouze na portále a to pouze v případě výše popsaného konfliktu nastavení.

*Příklad Plánovač: V plánovači mám nastaven každý den od 17 do 23 hodin režim Spánek. V 16:45 pes uteče a nahlásí se Mimo zónu. Po připojení zařízení po 17 hodině se zařízení i přes nastavený Plánovač nepřepne do režimu Spánek a to do doby, než se zařízení vrátí do Hlídané zóny, případně do té doby, než zvolíte tlačítko Přestat ignorovat plány.* 

*Příklad výchozí režim: Vyrazíte se psem, který má Majlo, na výlet. Máte nastavené Hlídat přítomnost v zóně na svém pozemku. Po překročení hranice zóny se nacházíte Mimo zónu. Psa máte pod kontrolou a chcete změnit režim na Procházka. Prioritou zařízení je sledovat psa mimo zónu, proto je nutné využít volbu Přestat ignorovat plány na portále.* 

# **MAPA**

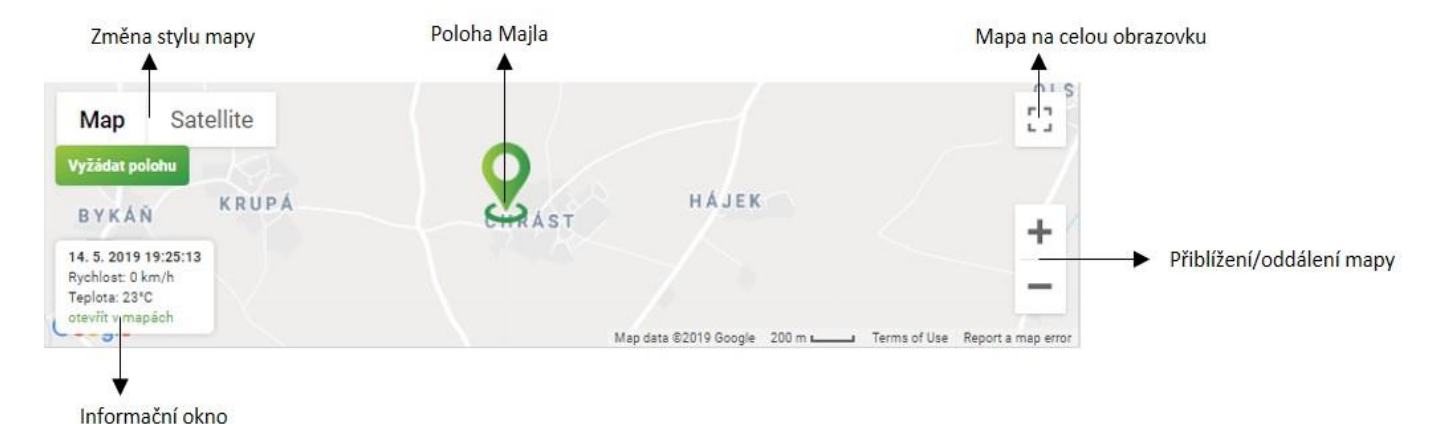

## Možnosti mapy na webovém portále

#### Informační okno

Informační okno na mapě naleznete jak na webovém portále, tak v aplikaci. Naleznete zde tyto informace:

- Datum a čas poslední aktualizace mapy
- Rychlost pohybu zařízení v době poslední aktualizace
- Teplotu snímající zařízení v době poslední aktualizace

Proklik "Otevřít v mapách" je v okně pouze na webovém portále. Pokud ho použijete, otevře se mapa, kde je zaznamenána poloha zařízení, v novém okně. Díky této funkci je možné jednoduše vyhledat trasu z vaší aktuální polohy k poloze zařízení.

Aplikace nabízí jednoduchou funkci přechodu do prostředí samotné mapy kliknutím na jakékoli místo na mapě. Aplikace přejde do nového okna se zobrazením polohy zařízení. Pokud se poloha zařízení zaktualizuje, uvidíte změnu na této obrazovce.

# Vyžádat polohu

Tlačítko vyžádat polohu je pomocníkem v případě, že vaše Majlo je nastaveno v režimu Spánek. V režimu Spánek zařízení nesbírá údaje o poloze (více viz. Kapitola Režimy). Pokud chcete znát polohu zařízení, je nutné toto tlačítko použít. Jakmile je tlačítko zvoleno, zmizí. Dokud nedojde k aktualizaci polohy zařízení, není možné tuto volbu provést znovu. Tlačítko Vyžádat polohu je k dispozici pouze na webovém portále.

# Možnosti mapy v aplikaci

Na domovské obrazovce aplikace vidíte zkrácené informace o vašem zařízení včetně polohy na mapě, kde se Majlo nachází. Oba systémy nabízení přímý proklik do map a navigaci na místo polohy zařízení. V případě systému Android je nutné kliknout na zelený ukazatel, poté se zobrazí možnost volby mapy viz. obrázek níže.

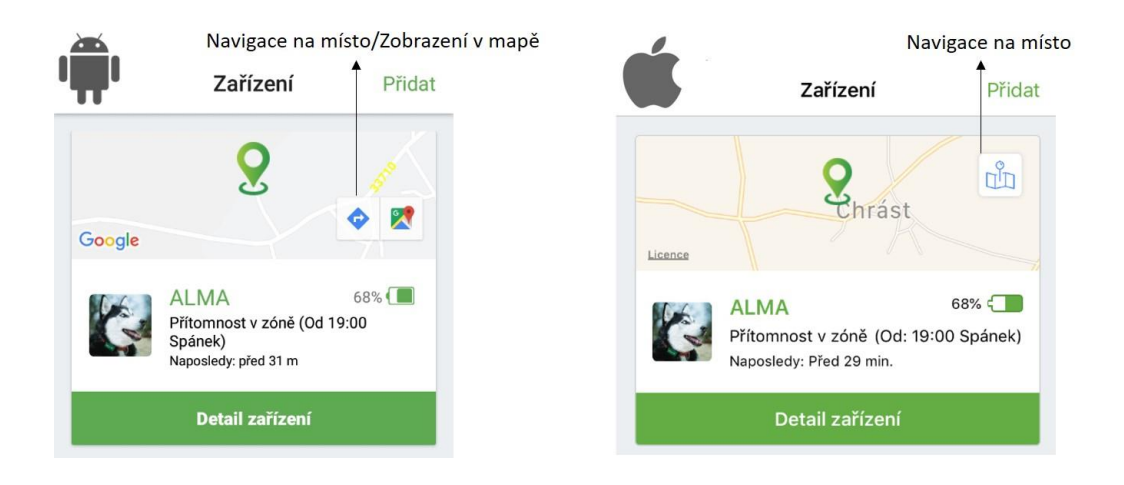

V Detailu zařízení opět můžete mapu otevřít, využít vlastní polohu a navigovat na místo, kde se Majlo nachází.

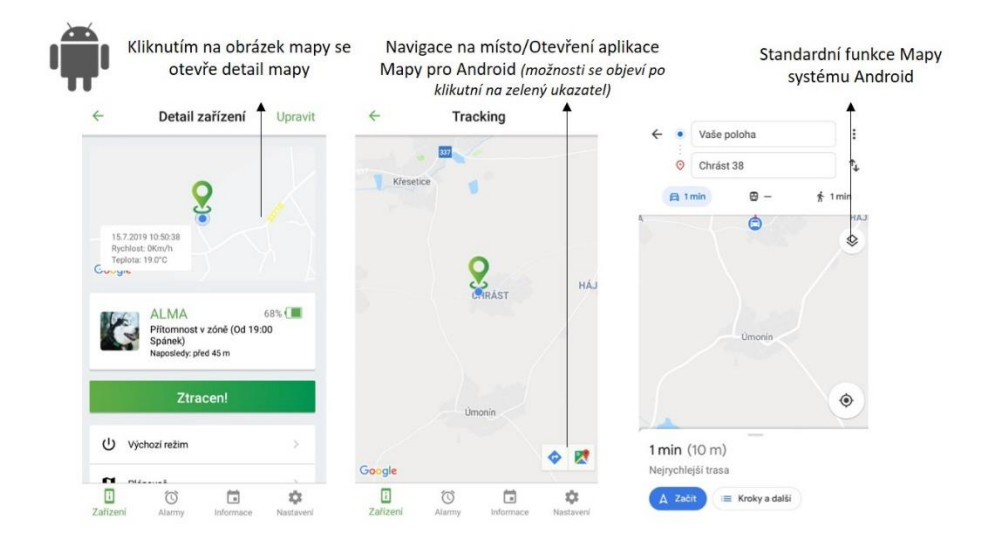

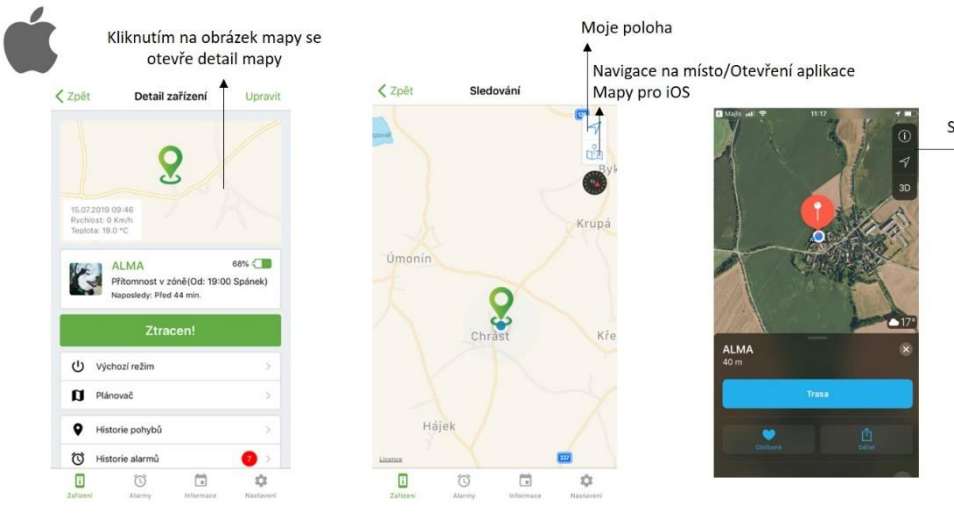

Standardní funkce Mapy<br>
Systému iOS